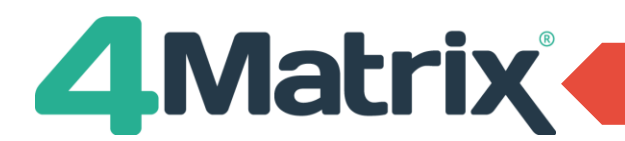

# **4Matrix 3.9.8.0: Use this guide to import student details and exam results**

**Contract** Identify Data

Diano rumo.<br>Diesce celect a ceries **Selected Series Options** 

Short Name

Summe

 $\cdot$ Grade type:<br>Working At

Spring

Academic

3eries Date

GCSE Grader

**Best Grade Termly Position** 

Autumn

Select the **Admin** tab and go to **MIS > Bromcom**

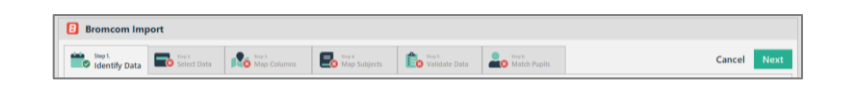

Please Identify the series you wish to import data into. If you wish to import data into a new series, please use the 'Plus' Icon to create it.  $\begin{array}{c} \n\text{-} \ \text{Year} \ \text{Grc} \ \text{Year} \ \text{11} \n\end{array}$ 

J.

 $\ddot{\phantom{a}}$ 

**Series Visibility** 

Admin

 $\sqrt{S}$ 

 $\sqrt{\phantom{a}}$  Staff

Please select which User Groups will be able to see this series

#### **Step 1: Identify Data (No Change)**

- 1) Select the academic year and year group.
- 2) Create a new series by clicking on +, or an existing series by clicking on the drop-down arrow. If a new series is selected there are a set of pre-defined series names that can be selected or set a custom name by selecting Other.
- 3) Adjust any Series Options as required.
- 4) Set the Series Visibility which user groups will have access to the series.
- 3) Click on Next.

## **Step 2: Select Data (No Change)**

- 1) Select Create a New Extract.
- 2) Click on Run.

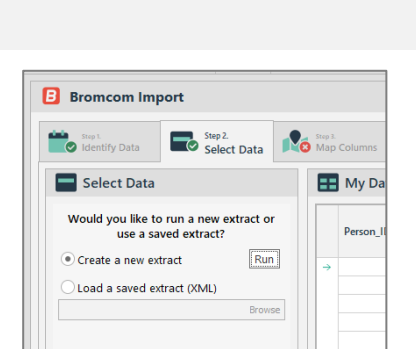

- 3) In the pop-up, click on the ellipses (…)
- 4) Select a location to save a copy of the extract file and enter a filename e.g. *Year 11 25.05.2020*
- 5) Click on Run Extract.

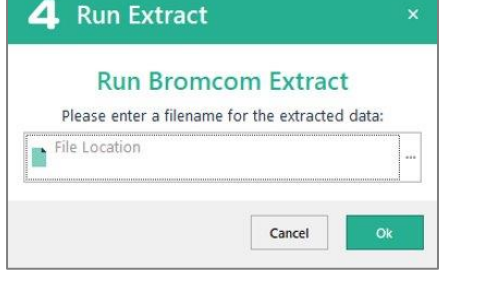

6) In the data extract tool, click on Start.

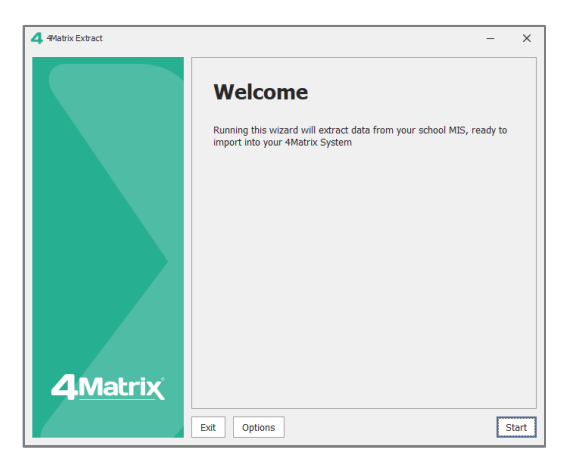

 $\ddot{\phantom{1}}$ 

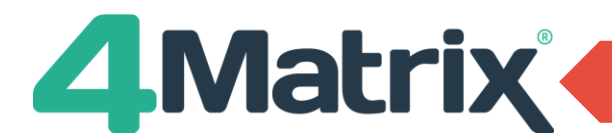

# **Guide: BROMCOM Import (Results)**

# **Step 2: Select Data (No Change)** *cont./*

7) Enter credentials you would normally use to login to Bromcom.

- 8) The Effective Date will import the students on roll and class memberships based on the date selected for the academic year and cohort year group identified in Step 1 – **we suggest setting this date here to census date 16/01/2020 (when the students were on roll).**
- 9) Click on Next.
- 10) Select the appropriate Year Group.
- 11) Click on Next.

- 12) Select Classes, Pupil Photos and Exam Results for the import.
- 13) Click on Begin Extract.
- 14) Once the extract has completed a confirmation message will appear.
- 15) Click on Finish.

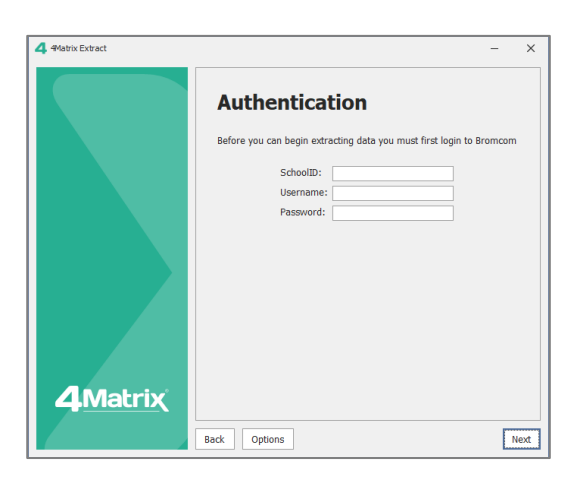

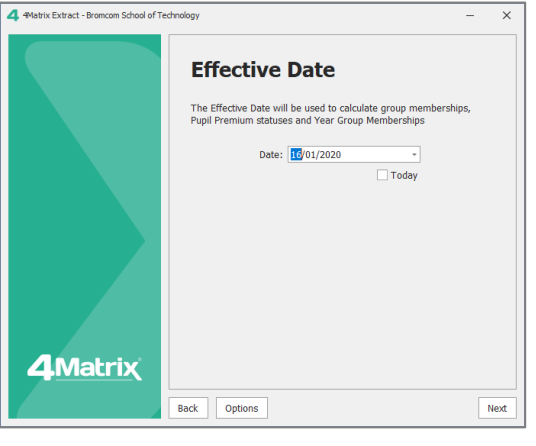

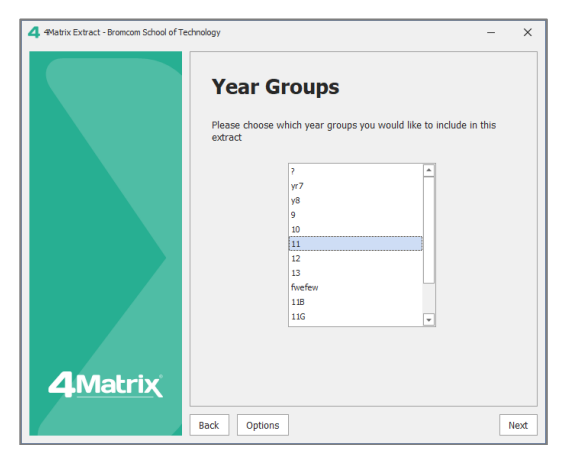

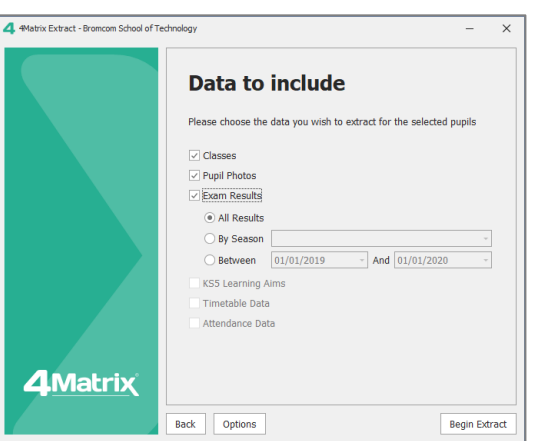

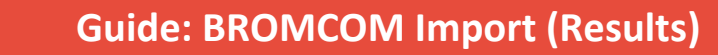

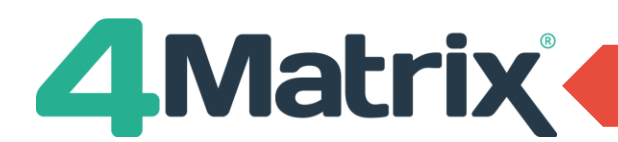

# **Step 2: Select Data (No Change)** *cont./*

16) The saved copy filename will be confirmed (this file can be used to re-import in future if required).

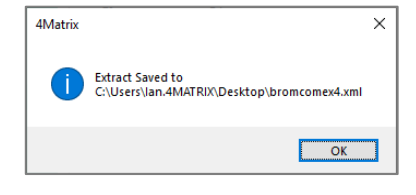

- 17) The extracted data is now shown in the import wizard – as a preview only.
- 18) Click Next.

## **Step 3: Map Columns \*NEW\***

1) The pupil data columns, classes and photos will map automatically, showing a green tick in each of the rows on the left (in the Columns to Include panel).

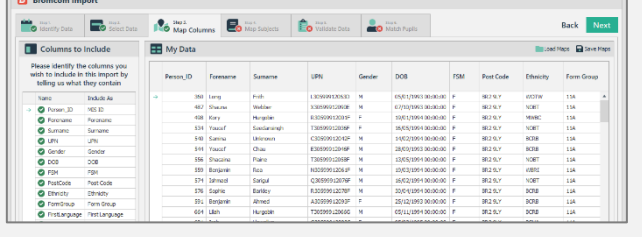

## **Step 4: Map Subjects \*NEW\***

- 1) Most, if not all subjects should map automatically where a QAN is detected as part of the Bromcom Extract.
- 2) Un-mapped subjects will show with a red cross in the left panel (Columns to Include).
- 3) Select the subject on the left panel.
- 4) Use the Search Subjects in the centre of the screen to map to a qualification.
- 5) Search by title, QAN or browse through existing and unused qualifications.
- 6) Save and Load Map files using option in top right of Map Subjects panel.

#### **Step 5: Validate data \*Updated\***

- 1) If there are no red crosses, select Next to skip this step.
- 2) Identify columns with red crosses this means there is an unrecognised value(s) in that column.
- 3) Review the data entries that do not match
- 4) It is not possible to proceed until all red crosses are corrected.

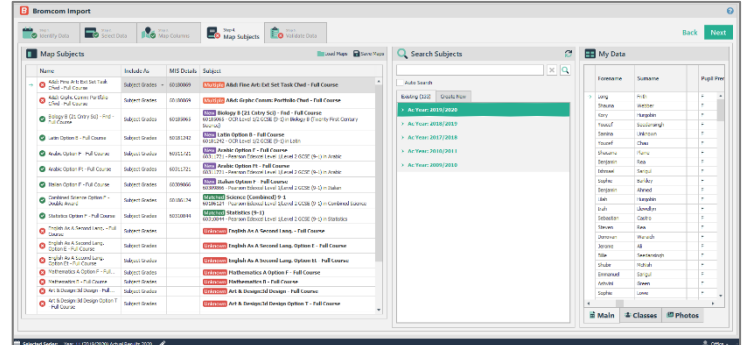

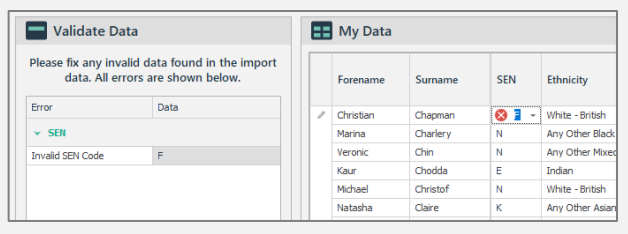

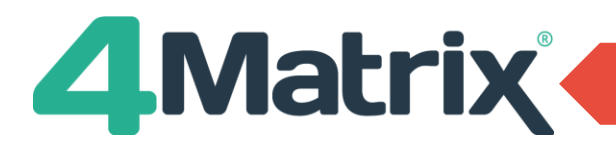

#### **Step 6: Match Data \*Updated\***

- 1) The first time you are importing student records into 4Matrix, this step will not appear, and the import will be completed.
- 2) If you have imported the cohort before, identify any students with red crosses.
- 3) If the student is new to the school/4Matrix, right click and select Mark as New Pupil or All un-Matched Pupils or use the corresponding options on the left.
- 4) If there is an incorrect match, use the panel on the left to match the correct pupil records (please contact support if help is required).
- 5) It is not possible to proceed until all red crosses are corrected.
- 6) Click on Finish.

# **Further Reading and Getting Help**

The Help tab in 4Matrix contains links to the full application guides, our support portal and News feed.

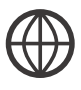

4Matrix website: [https://www.4matrix.com](https://www.4matrix.com/)

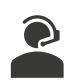

4Matrix Support Portal: [https://help.4matrix.com](https://help.4matrix.com/)

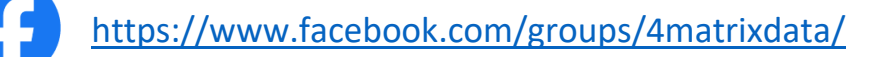

Join our Facebook group - It is a great place for school leaders and Data Managers to discuss secondary performance data, with **over 800 members** to date. We also talk about the latest 4Matrix developments, news, and share useful documents and resources.

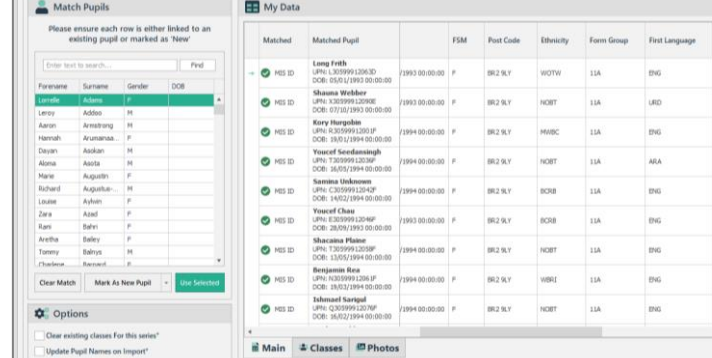